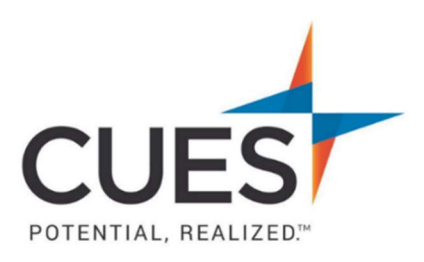

## **Company Admin How-to Document**

## Adding Members to an Unlimited/Unlimited+ Membership

Purpose: To add individuals already in the CUES system to a group membership. This process will trigger a welcome email from CUES to everyone added to the membership. \*This process is for CUES group membership company admins only.

Process: This process is to be completed once an individual is added to the CUES system. To add someone to the system, please see the CUES Member Help Center guide 'Creating a New Account'.

1. Once you are logged in to cues.org, you'll be in the myCUES Dashboard. From here, click 'Manage My Account'.

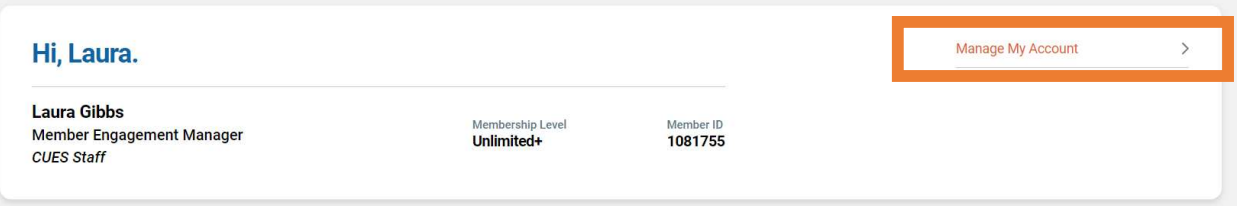

2. Now, scroll down to the 'Manage Membership Access' section and click 'Add/Remove Membership Access'.

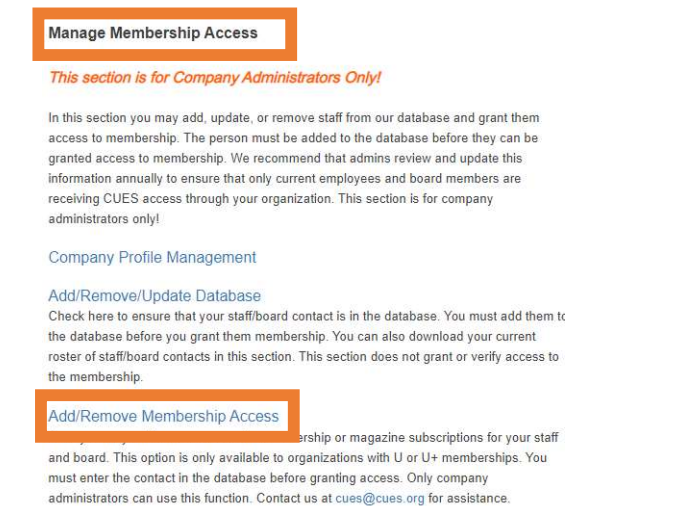

3. This page will list all current members included in your membership. To add someone who is not yet a member, click the plus sign (+) under 'Add/Remove'. \*This first section is for staff, if you need to add a board member scroll down to CU Board/Volunteer section and follow the same steps.

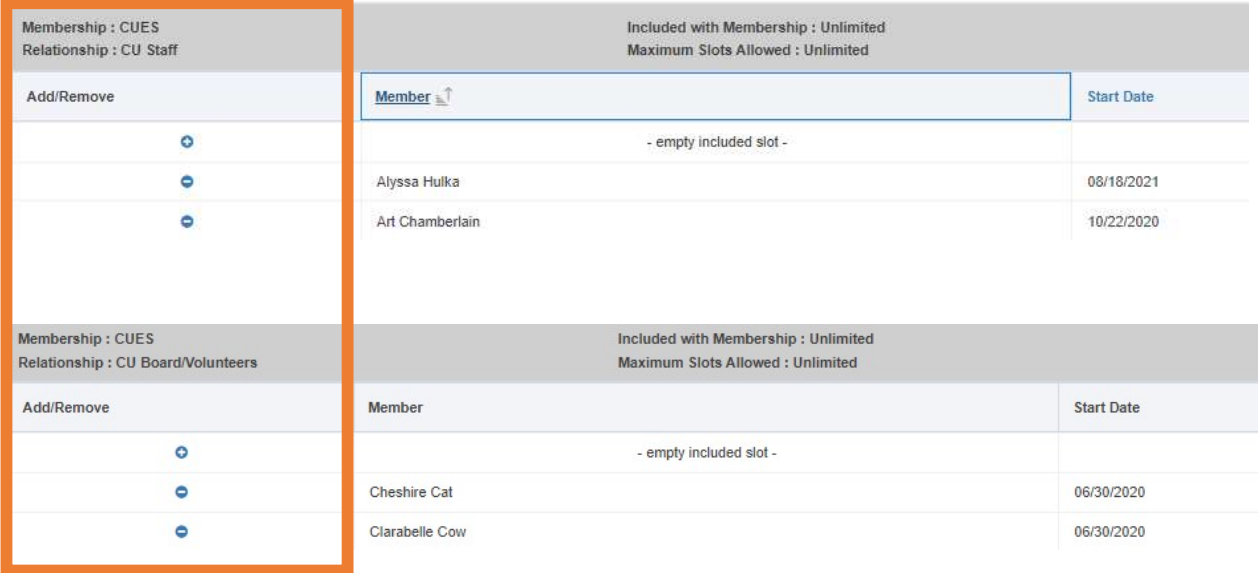

## **Current Membership Relationships**

4. A new list will appear with everyone on file at CUES for your credit union. The last column, 'Already a Member?' will indicate who current members are. To add a new member, click the check box next to their Customer ID, you may select multiple at a time (please only do staff at one time, and board at another).

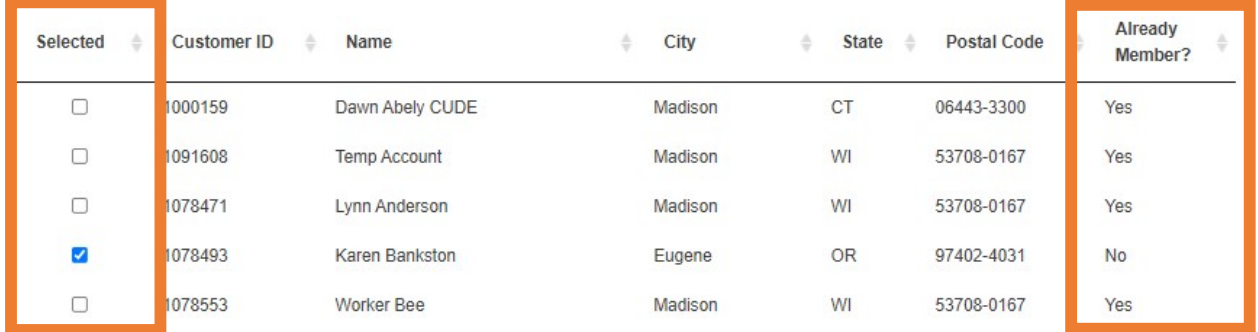

5. Once you have selected everyone to add to the membership, select the correct Relationship Type (CU Staff for staff members and CU Board/Volunteers for board members). Then, click Add to Membership.

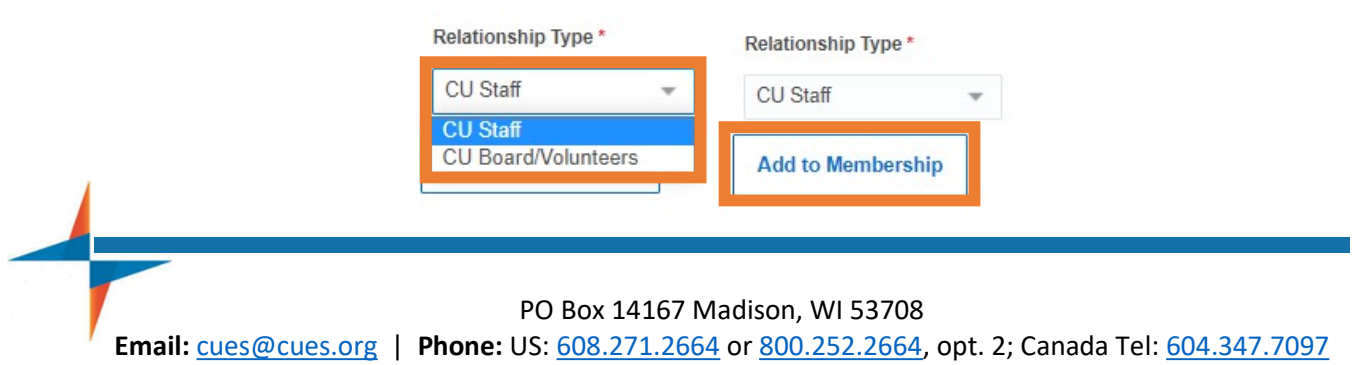